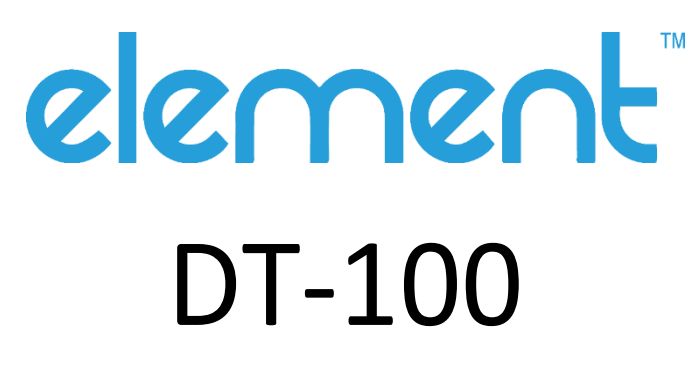

USB Cashdrawer Trigger

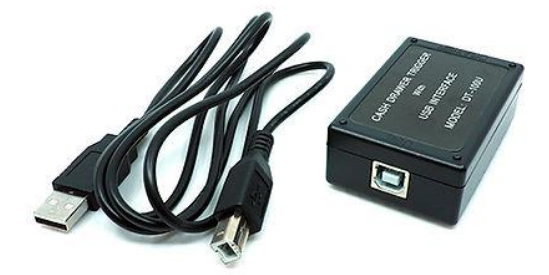

Rev 1.0

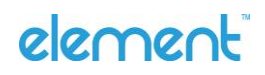

### **About This Document**

No part of this publication may be reproduced, transmitted, transcribed, stored in a retrieval system, or translated into any language or computer language, in any form or by any means, including, but not limited to, electronic, magnetic, optical, chemical, manual, or otherwise without prior written permission of Element.

The information in this document is subject to change without notice. Element makes no representations or warranties with respect to the contents herein, and specifically disclaims any implied warranties of merchantability or fitness for a particular purpose. Element reserves the right to revise this publication and to make changes from time to time in the content hereof without obligation of Element to notify any person of such revisions or changes. Windows is a registered trademark of Microsoft, Inc. Other brand or product names are trademarks of their respective holders.

# element

# Table of Contents

# Contents

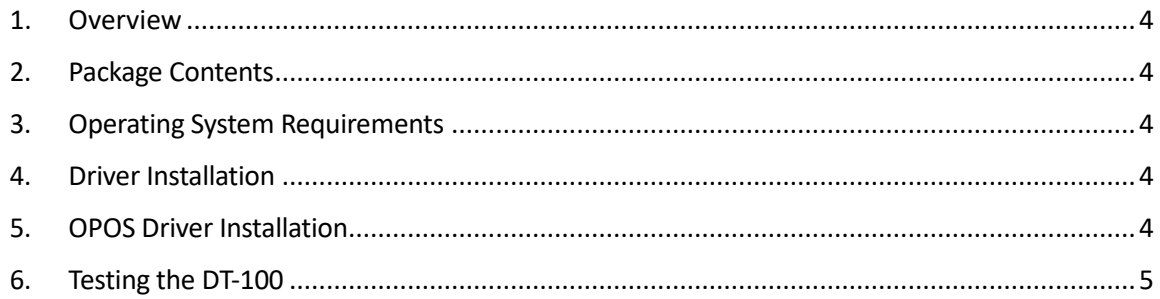

# element

#### <span id="page-3-0"></span>1. Overview

The element DT-100 is a usb cashdrawer trigger for use with a 12 or 24v cashdrawer. It is connected to a Windows PC via a usb port, this provides both data (via a virtual com port) and power for the cash drawer.

#### <span id="page-3-1"></span>2. Package Contents

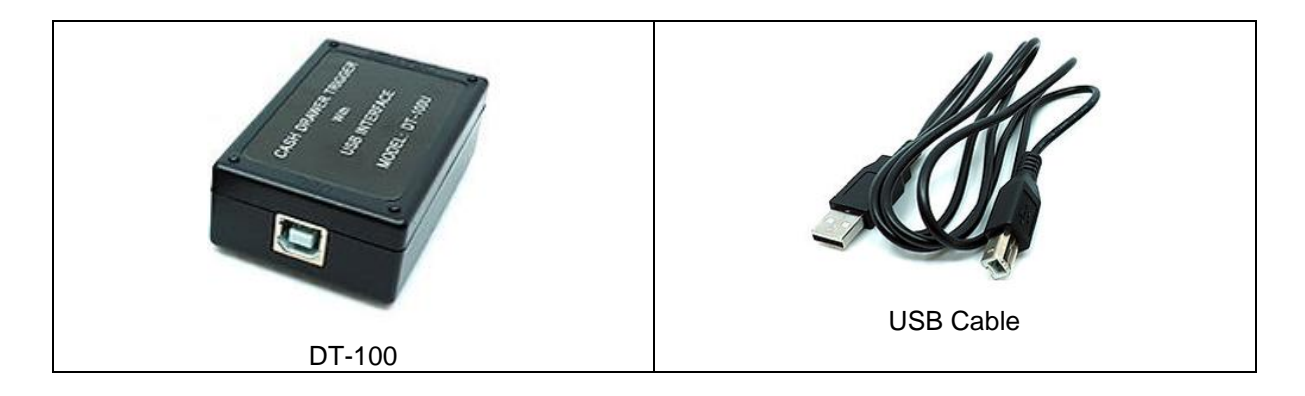

### <span id="page-3-2"></span>3. Operating System Requirements

The DT-100 works with the following operating systems

- Windows 7 Pro
- Posready 7
- Windows 8.1
- Windows 10
- Windwos 10 IOT
- Windows 11

#### <span id="page-3-3"></span>4. Driver Installation

Driver and OPOS driver are available for download from the element website:

#### <https://www.elementpos.co/downloads>

The DT-100 is a USB-COM device, so the USB-COM or USB serial driver needs to be installed. Run PL2303\_Prolific\_DriverInstaller\_v1.11.0.exe to install.

Once complete, restart the computer then check device manager for the com port number that was created. The COM port will appear as "Prolific USB to Serial Comm Port (COMx)

### ↓ ■ Ports (COM & LPT)

- Prolific USB-to-Serial Comm Port (COM5)
- Standard Serial over Bluetooth link (COM6)

### <span id="page-3-4"></span>5. OPOS Driver Installation

OPOS is an industry standard set of drivers and common commands used by Windows based POS applications to communicate with POS devices. Before installing the OPOS driver ensure the OPOS common control object is installed. This can be downloaded from: [http://www.monroecs.com/files/OPOS\\_CCOs\\_1.14.001.msi](http://www.monroecs.com/files/OPOS_CCOs_1.14.001.msi)

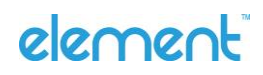

The DT-100 OPOS driver is installed by running setup.exe from the OPOS driver folder Once installed the AxOPOS program will run to allow you to set up the OPOS Logical Device Name.

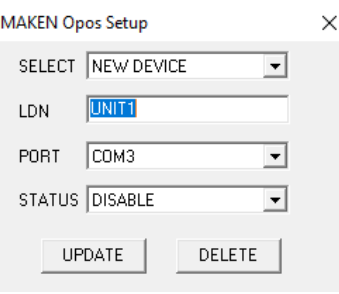

Modify the PORT to your com port

Chang STATUS to ENABLE if your cash drawer has a drawer open sensor Click on "UPDATE"

## <span id="page-4-0"></span>6. Testing the DT-100

The DT-100 can be tested by connecting a cash drawer to the RJ11 port and either opening a CMD window or by using the OPOS Test program

#### **COMMAND WINDOW**

Press CTRL R and type CMD

Type "Mode comX: 96,n,8,1" where X is the com port number, eg: COM5

Type "notepad u.txt" – a new notepad file is created

In notepad type the letter UUUUUUU a few times and press ENTER

Save and close the file u.txt

In the CMD prompt, type "copy u.txt com $X$ " – where  $X$  is the com port number The cashdrawer should kick open

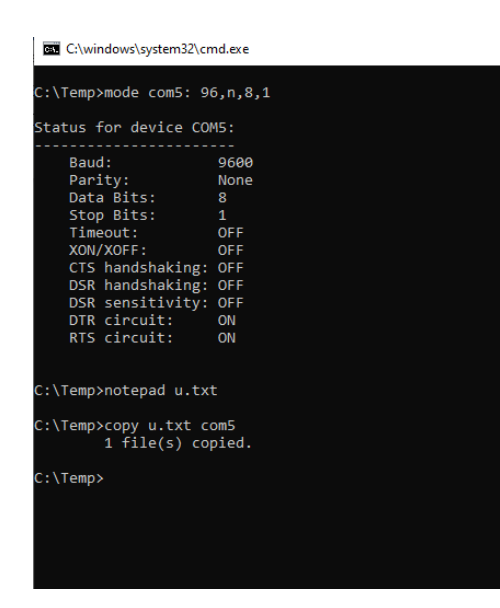

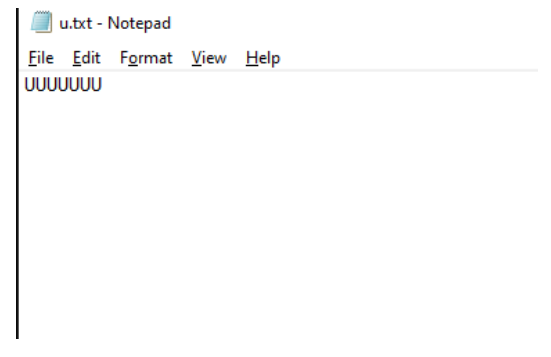

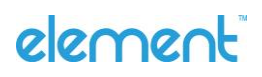

#### **OPOS**

Run the ClientTestApp program from the AxOpos folder

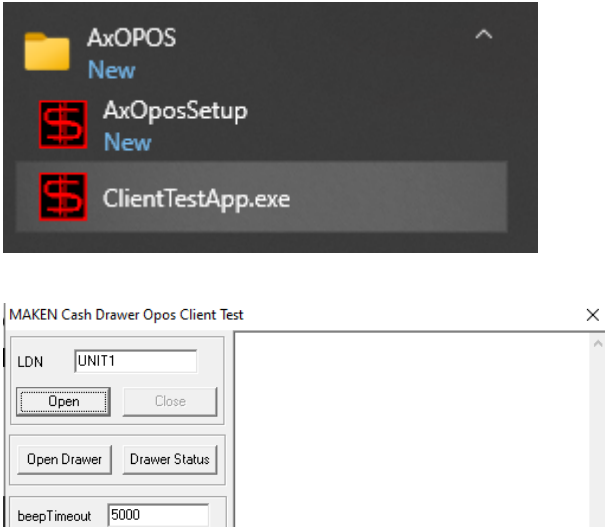

beepDuration  $\boxed{500}$ beepFrequency 2000 beepDelay  $\boxed{3000}$ WaitForDrawerClose

Press the following buttons: Open, Open Drawer

The drawer will open

You can also check the status of the drawer (open or closed)

A log of your actions will be displayed on the pane on the right side

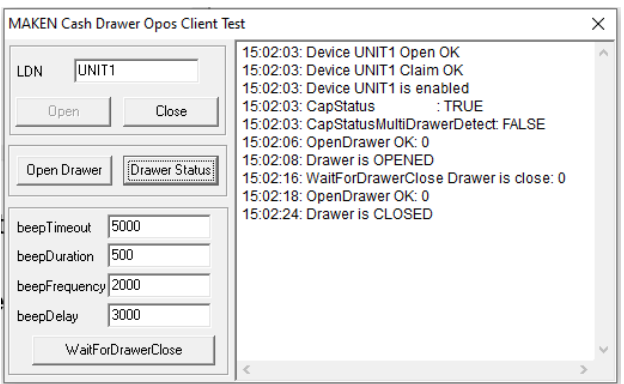

# element